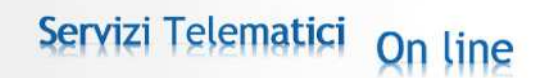

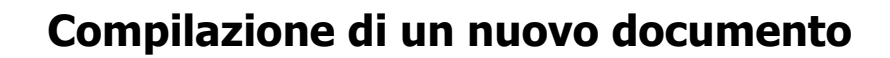

### **Gestione archivi**

catastali e servizi del-

Se non è stato ancora caricato alcun archivio delle province su cui si vuole lavorare, appare la schermata Archivi: si deve selezionare la provincia all'interno della quale è situata la particella che deve subire la variazione colturale.

Dopo averla selezionata fra quelle presenti nella sezione "Dati Selezione Province con archivi di riferimento da caricare" si deve premere il pulsante Carica.

Una volta selezionata la provincia si apre la schermata in cui bisogna premere il pulsante Sfoglia per cercare il file all'interno del proprio PC, dopo averlo individuato bisogna premere il pulsante Carica Archivio per acquisire i quattro file interessati.

Ogni volta che un file viene inserito apparirà evidenziato il suo corretto caricamento o l'eventuale errore.

I file contenenti gli archivi sono reperibili sul sito di Catasto.it: http://www.catasto.it/download-docte.html

E' sufficiente caricare gli archivi una volta sola per ogni provincia su cui si vuole lavorare; ai successivi accessi viene caricata in automatico l'ultima provincia su cui si è lavorato e viene visualizzata la schermata "Dati Generali".

Inoltre tutti gli archivi delle province che sono stati caricati correttamente sono selezionabili sulla parte superiore della schermata "Dati Generali".

Nel caso in cui ci sia stata una variazione in uno dei quattro archivi di una provincia già caricata, bisogna rifare il download dei file dal sito dell'agenzia, entrare in Archivi, selezionare tale provincia, premere il bottone Ricarica.

Sulla schermata che compare vengono visualizzati gli archivi già caricati, si deve selezionare quello o quelli variati con sfoglia, e si possono caricare con Carica Archivio.

Una volta effettuata questa operazione si può cominciare la compilazione di un nuovo documento selezionando Nuovo: si viene indirizzati alla schermata "Dati Generali".

# **Dati Generali**

La schermata Dati Generali, si presenta con un menu orizzontale in alto e un menu verticale sulla sinistra, le voci di quest'ultimo non sono al momento selezionabili.

Il corpo centrale ha nella parte superiore il nome del file su cui si sta lavorando e un campo 'Provincia' che da la possibilità di selezionare la provincia su cui si vuole lavorare.

In questo campo compaiono solo le province di cui sono stati caricati gli archivi come descritto nel capitolo precedente.

Nel campo Descrizione Documento si può inserire una breve annotazione facoltativa che identifica il documento che sta per essere compilato.

Nel campo Dati Generali si deve selezionare il comune nel quale sono presenti le particelle su cui viene richiesta la variazione colturale, questo è selezionabile sia attraverso la scelta

*Catasto in Rete SaS Servizi di Catasto – Conservatoria dei Registri Immobiliari – Camera di Commercio – P.R.A Vico san Giovanni 30 – 95047 Paternò CT* 

del nome del comune, sia attraverso la scelta del codice comunale.

Se il comune è diviso in sezioni si deve specificare selezionandole attraverso il codice accanto al comune.

La decodifica della sezione terreni e il codice catastale sono impostati automaticamente dal sistema.

Nella parte inferiore dello schermo, nella sezione "Causale Presentazione" si deve scegliere il motivo della denuncia fra quattro possibilità: "Variazione di qualità", "Variazione di Destinazione", "Richiesta di variazione della classe in aumento" o "Richiesta di variazione della classe in diminuzione", inserire la data della validità del documento e infine viene visualizzato un campo libero "osservazioni" che si può riempire facoltativamente e può contenere al massimo 200 caratteri.

Solo premendo il bottone Salva i dati inseriti nella schermata vengono salvati, se si chiude il programma o si seleziona una delle voci del menu orizzontale senza aver premuto Salva, i dati verranno persi.

Premendo il pulsante Salva si viene portati automaticamente su Dati del dichiarante, Dati generali nel menu a sinistra diviene verde.

## **Dati dichiarante**

Sulla parte superiore dello schermo sono presenti alcuni dati riepilogativi; Documento: il nome del file su cui si sta lavorando, Comune e Sezione: comune e sezione selezionati nella schermata Dati Generali.

La schermata visualizzata è quella relativa alle Persone fisiche. Si può scegliere se il dichiarante è una Persona Fisica o Giuridica: nel primo caso sulla parte centrale dello schermo bisogna inserire i dati anagrafici del dichiarante, compilando anche l'indirizzo di residenza e gli estremi del documento di identità.

Nella parte inferiore devo dichiarare se il soggetto che presenta la dichiarazione all'ufficio è diverso dal soggetto dichiarante.

Se la risposta è affermativa, selezionando Salva, si passa alla schermata Dati del soggetto delegato, altrimenti, si viene indirizzati a Dati particelle.

Nel caso di Persona Giuridica, si devono inserire i dati della società dichiarante; per entrambi bisogna altresì selezionare anche la relazione del dichiarante con l'immobile.

Premendo il bottone Salva si viene indirizzati direttamente a Dati particelle e vengono salvati i dati inseriti in questa schermata.

In entrambi i casi, sia PF che PNF, nel campo "in qualità di" si deve selezionare in base a quale titolo il soggetto dichiarante è legittimato a richiedere la variazione, le due possibilità selezionabili sono "Titolare di diritti reali" e "Conduttore", nel secondo caso diventerà obbligatorio selezionare il bottone "Titolo che legittima l'uso" questo fa aprire la finestra "Titolo".

Nella schermata "Titolo" devono essere inseriti i dati del documento su cui viene esplicitato il titolo del dichiarante.

Sulla parte superiore dello schermo sono presenti alcuni dati riepilogativi non editabili; Documento: il nome del file su cui si sta lavorando, Comune e Sezione: comune e sezione selezionati nella schermata Dati Generali, Dati anagrafici del dichiarante: Nome e Cognome inseriti nella precedente pagina.

Al centro della pagina si devono compilare i campi che identificano l'atto mentre in basso i dati della sua registrazione.

*Catasto in Rete SaS Servizi di Catasto – Conservatoria dei Registri Immobiliari – Camera di Commercio – P.R.A Vico san Giovanni 30 – 95047 Paternò CT www.catasto.it* 

Dopo aver riempito tutti i campi posso premere il bottone Salva e tornare alla schermata Dati dichiarante, in alternativa premendo Annulla torno alla schermata precedente senza aver salvato i dati inseriti.

In ogni caso, dopo essere tornati a Dati dichiarante, premendo Annulla si abilita il menu verticale sul quale si ha la possibilità di selezionare le varie schermate, nel caso non si sia salvato il contenuto della pagina in compilazione i dati inseriti vengono persi.

Su tale schermata si presenta la possibilità di passare fra gli schermi di compilazione: Dati generali, Dati dichiarante, Dati particelle.

L'unico metodo per accedere a tale schermata è premere il bottone Annulla nelle schermate di compilazione.

# **Dati del soggetto delegato**

Nel caso si sia selezionato, all'interno della schermata dati dichiarante, che il soggetto che presenta la dichiarazione all'ufficio sia diverso dal soggetto dichiarante, verrà visualizzata la schermata dove inserire i dati di colui che è delegato alla presentazione del documento in ufficio.

Sulla parte superiore dello schermo sono presenti alcuni dati riepilogativi; Documento: il nome del file su cui si sta lavorando, Comune e Sezione: comune e sezione selezionati nella schermata Dati Generali.

Nella parte centrale dello schermo bisogna inserire i dati anagrafici del soggetto delegato, compilando anche l'indirizzo di residenza.

Infine nella parte inferiore devono essere compilati gli estremi del suo documento di identità.

Premendo il bottone Salva si viene indirizzati direttamente a Dati particelle e vengono salvati i dati inseriti in questa schermata.

Premendo il bottone Annulla si abilita il menu verticale dove si ha la possibilità di navigare fra gli schermi compilati o ancora da compilare; nel caso non si sia salvato il contenuto della pagina in compilazione i dati inseriti vengono persi.

# **Dati particelle**

VARIAZIONE DI QUALITA'

Sulla parte superiore dello schermo sono presenti i dati riepilogativi.

In Lista particelle vengono elencate le particelle e le porzioni già inserite e interessate dalla variazione colturale.

Per inserire le particelle intere bisogna digitare in Dati Particella l'identificativo del Foglio, Numero ed eventualmente Denominatore e Subalterno, dopodiché si devono inserire i Dati di classamento: l'Avvicendamento Colturale: ciclo ortivo, ciclo seminativo o assente; la Potenzialità Irrigua: presente, assente; la Qualità: selezionabile fra le qualità possibili dopo aver effettuato le scelte precedenti; l'elenco, contente le qualità prevalenti nel foglio e medie nel comune, viene ampliato con le qualità parificate presenti per ogni comune/sezione.

Nel caso in cui la motivazione selezionata nel quadro Dati Generali sia Variazione di qualità, la classe, attribuita in automatico, è quella media o prevalente attribuita alla

*Catasto in Rete SaS Servizi di Catasto – Conservatoria dei Registri Immobiliari – Camera di Commercio – P.R.A Vico san Giovanni 30 – 95047 Paternò CT www.catasto.it* 

corrispondente qualità, oppure se questa risulta essere fra quelle parificate, la classe è uguale a U (unica).

Nella parte inferiore della schermata bisogna inserire i dati inerenti la superficie così come riportati negli atti del Catasto; se la somma delle superfici delle porzioni dichiarate è diversa da quella già presente in atti per quella particella il documento viene rifiutato dall'ufficio.

Una volta inseriti tutti i dati della particella si deve premere il bottone Inserisci Particella per aggiungerla alla lista.

Per l'inserimento di porzioni, bisogna compilare tutti i campi così come fatto nel caso di particelle intere e premere il bottone Inserisci porzione.

Vengono inserite due righe su lista particelle: la prima conterrà esclusivamente l'identificativo della particella porzionata (Foglio, numero ed eventualmente subalterno e denominatore), nella seconda verrà scritto l'identificativo della porzione assegnato in automatico dalla procedura (da AA fino a ZZ) superficie e classamento.

Per inserire le successive porzioni è sufficiente puntare la riga con l'identificativo della particella, digitare la superficie, scegliere la qualità e premere il bottone "Inserisci Porzione".

Premendo il bottone Cancella, a seconda la selezione operata, si può cancellare dall'elenco l'intera particella o la porzione precedentemente inserita.

E' stata introdotta, selezionando l'apposito campo, la possibilità di inserire nel documento particelle o porzioni che assumono qualità al momento non incluse nel quadro tariffario.

I documenti che conterranno tali qualità saranno considerati dagli uffici riceventi alla stregua di istanze, tali uffici dovranno decidere quando aggiungere tali qualità nel quadro tariffario parificandole con altre, e rendere così il documento registrabile.

E' sufficiente che vi sia anche una sola particella o porzione con qualità non presente nel quadro tariffario per rendere il momentaneamente non registrabile.

In fondo alla schermata viene mostrata la possibilità di selezionare se la qualità prevalente della particella in atti era irrigua o asciutta, tale selezione permetterà l'attribuzione in automatico o meno delle deduzioni nel quadro Redditi.

Premendo il bottone Calcola Redditi si apre la schermata relativa che permette di visualizzare i redditi attribuiti alla particella selezionata o alla singola porzione, al lordo delle eventuali deduzioni.

#### VARIAZIONE DI DESTINAZIONE

Selezionando sulla schermata Dati Generali la motivazione "Variazione di Destinazione" è possibile variare in una particella la sua destinazione d'uso.

La schermata "Dati Particelle" presenta la possibilità di selezionare l'identificativo della particella, la sua superficie e la destinazione che gli deve essere attribuita.

Gli altri campi, compreso "Calcola Redditi", sono inibiti non interessando tale variazione.

#### RICHIESTA DI VARIAZIONE DELLA CLASSE IN AUMENTO O IN DIMINUZIONE

Selezionando sulla schermata Dati Generali la motivazione "Richiesta di variazione della classe in aumento" o in diminuzione è possibile produrre un'istanza con la richiesta di variare il classamento della particella selezionata.

La schermata "Dati Particelle" presenta la possibilità di selezionare la particella e inserire la

*Catasto in Rete SaS Servizi di Catasto – Conservatoria dei Registri Immobiliari – Camera di Commercio – P.R.A Vico san Giovanni 30 – 95047 Paternò CT www.catasto.it* 

sua superficie. Gli altri campi compreso "Calcola Redditi" sono inibiti non interessando tale variazione.

# **Redditi**

Sulla parte superiore dello schermo sono presenti i dati riepilogativi della particella selezionata in Dati Particelle.

Nel caso di particella porzionato in questa parte di schermo viene visualizzato anche il reddito totale della particella.

In "Dati di classamento dichiarati" sono presenti i dati inseriti nella schermata precedente e non è possibile modificarli in questa sede, in caso di particella porzionata appare l'identificativo della porzione, inoltre viene visualizzato il Reddito agrario, il Reddito dominicale e la deduzione eventualmente attribuita in automatico dalla procedura: viene mostrato esclusivamente il codice della deduzione, il campo è riempito se, nella schermata Dati Particelle, la qualità prevalente in atti viene selezionata "asciutta" mentre quella relativa alla particella o porzione dichiarata nel documento risulta essere irrigua.

L'attribuzione della deduzione avviene solo se esistono deduzioni prevalenti o medie nel quadro tariffario del comune selezionato.

Se in atti esiste già una deduzione irrigua pertinente la particella, la nuova deduzione, sebbene compaia all'interno del documento DOCTE , non viene attribuita.

Nel caso di particelle porzionate è possibile scorrere le porzioni della particella utilizzando i tasti "Scorri porzioni".

Premendo il pulsante Indietro si torna alla schermata Dati particelle proseguendo la compilazione del documento.

# **Controllo formale**

Nel momento in cui tutte le schermate di compilazione sono complete e salvate si attiva il tasto "Controllo Formale".

Premendolo ottengo il controllo sulla conformità del documento allo standard richiesto dall'agenzia del territorio.

I risultati possono essere "Controllo formale correttamente eseguito" o "Riscontrati errori nel controllo formale".

Nel secondo caso è disponibile un link "Visualizza errori" con il quale si accede al documento pdf in cui sono visibili gli errori.

Nel caso in cui i controlli vengano fatti su un documento nel quale sono state inserite particelle o porzioni cui è stata attribuita una qualità non appartenente al quadro tariffario vigente il messaggio è: "Il documento è formalmente corretto, ma al momento non registrabile, esistono porzioni o particelle con qualità non esistenti nel quadro tariffario".

Nel caso invece in cui la motivazione selezionata in "Dati Generali" sia "Richiesta di variazione di classamento in aumento" o "in diminuzione" il messaggio del controllo formale corretto è: "Il documento è formalmente corretto, ma ha solo valore di istanza".

# **Funzioni di gestione dei documenti**

## **Modifica**

Selezionando "Modifica" si ottiene una lista dei documenti compilati e salvati in precedenza, identificabili grazie a Codice Provincia, Codice Comune, Sezione, Descrizione del documento, la data di validità ed infine la data di inserimento; quest'ultimo campo determina anche l'ordinamento della lista dei file.

Una volta scelto il documento che si vuole modificare, bisogna premere il bottone Modifica, questo permette di aprirlo visualizzando la schermata da cui si può accedere ai vari quadri del documento.

## **Cancella**

Selezionando Cancella si ottiene la lista dei file che ho precedentemente salvato sul PC su cui è istallato il Docte, devo scegliere il documento che voglio cancellare e premere il bottone cancella.

## **Importa**

Selezionando Importa si apre una schermata dove posso scegliere, premendo il bottone sfoglia, un file che è stato precedentemente esportato.

Per lavorare su tale file dopo averlo importato, bisogna selezionare Modifica, il documento è stato inserito nella lista di quelli modificabili.

Vedere le istruzioni già descritte al paragrafo "Modifica".

### **Esporta**

Selezionando Esporta si ottiene una lista dei file che ho precedentemente salvato sul PC su cui si sta lavorando, devo scegliere il documento che mi interessa e premere il bottone esporta, compare una schermata per scegliere la directory dove salvare il file.

### **Stampa**

Selezionando Stampa si ottiene una lista dei file che ho precedentemente salvato sul PC su cui si sta lavorando, bisogna scegliere il documento che voglio stampare e premere il bottone stampa.

Si può decidere se salvare sul pc o visualizzare direttamente la stampa del documento compilato.

Il documento viene aperto in formato pdf.

# **Archivi nazionali**

Nel caso in cui vi siano stati degli aggiornamenti sulle province nazionali, sulle sezioni catastali o sulla relazione qualità e loro decodifica, bisogna scaricare dal sito http://www.catasto.it/download-docte.html i relativi file e caricarli nel programma nella sezione Archivi Nazionali.